## Welcome to Civilcostimator Mobile Application!

After you open the app, the user will encounter the login page.

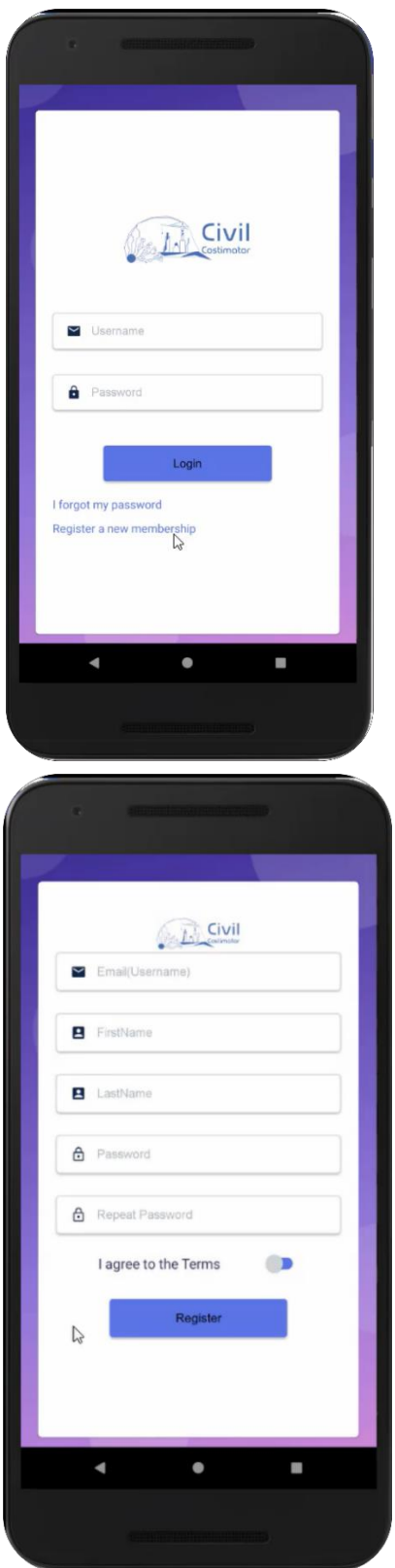

If the user has not registered already, should register himself first and accept terms and conditions, too

& if the data are not complete cannot pass this section.

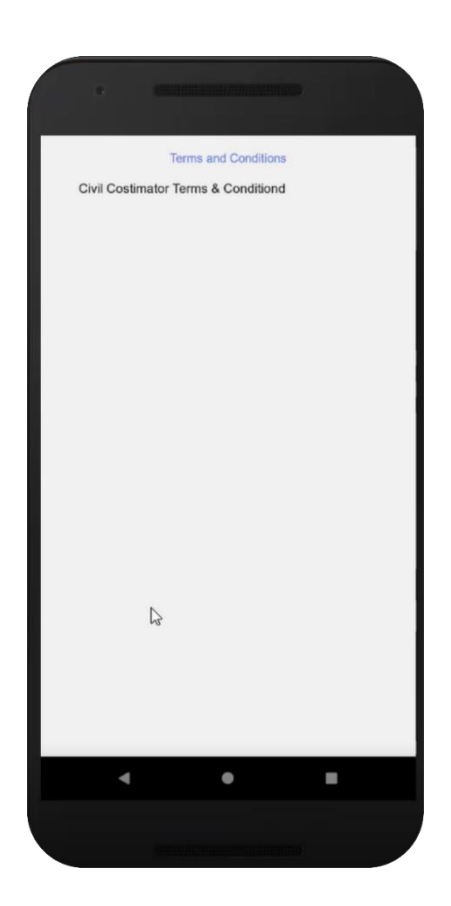

We will not send the activation link automatically as we pre-assume he is not a Bot. In case, the user has registered through the mobile app or the web app already and in case he has forgotten his password can re-access to his password. We provide a link to the main site and this will be done through the same past route of the web site.

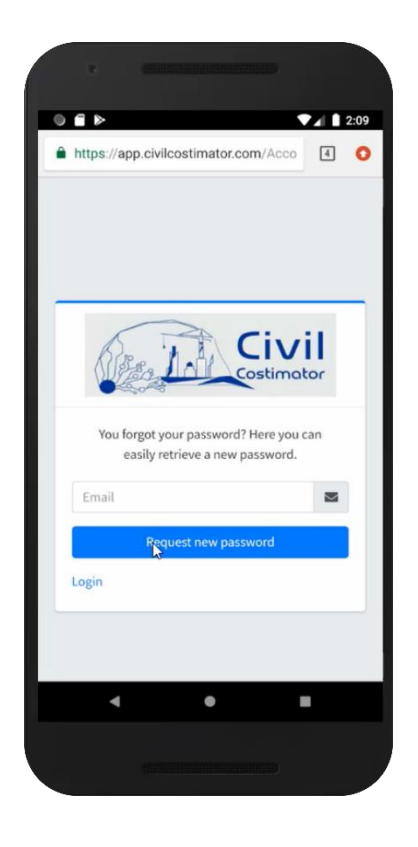

After login in the main page, we show the dashboard by default where the general scheme of projects for each user is shown and shows how many projects are registered by him in the app and their kind. For example this user has registered 4 residential projects already. In case other type of constructions are added, the chart will be more complete and system will predict related costs.

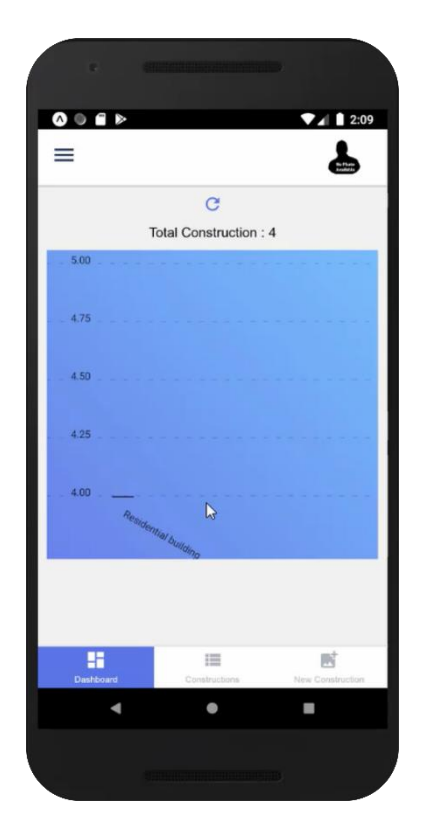

We also have a refresh button where the user can refresh the data, in case of necessity.

Down the page, we have three parts, including:

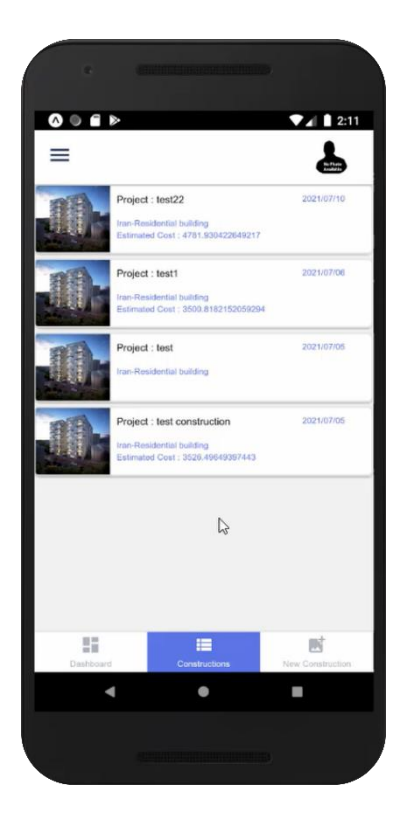

## 1- Dashboard

## 2- Constructions:

Lists of all registered projects by the user which are common between mobile app and web app. It means any projects registered in the mobile app, can be accessed in the web panel & vice versa. Here the Project name, Icon of trained type, time of registration, country & type of project as well as predicted cost by the system can be seen. In case more info is required, the user can click on the project and in Details Page, various information are also provided like what sort of data has been fed to the system and finally the status of prediction and the amount predicted by AI. If data are not complete the Estimate Cost amount is empty and it is also explained in Status. In case a user wants to delete a project, he can pull the photo to the left and delete it.

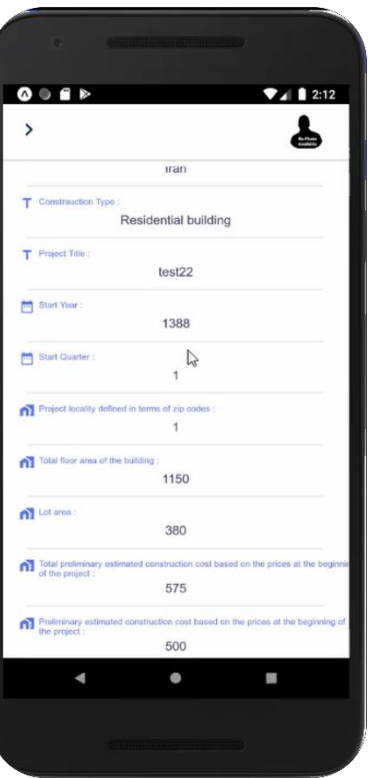

## 3- New Construction:

In this section the user can input new data for his project as you see.

ι.

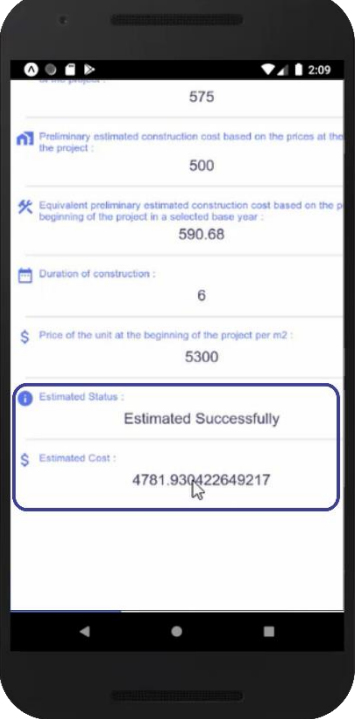

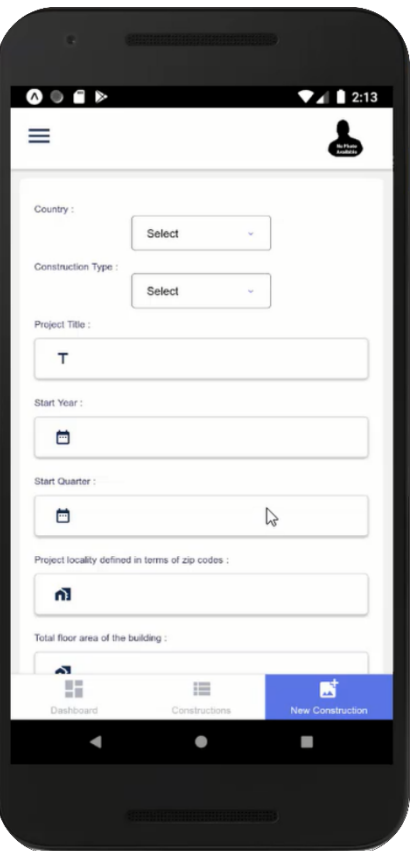

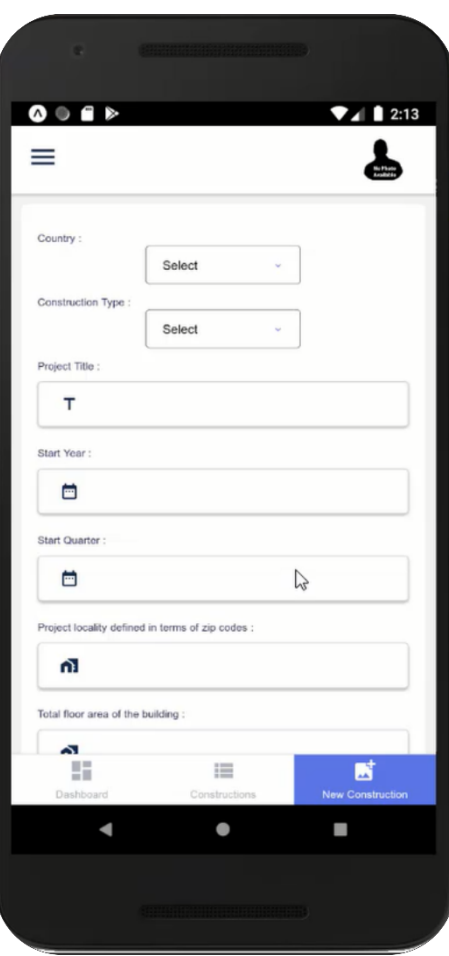

After Submitting, we go back to the Dashboard page and you can see the number of projects is increased. In case you enter new project, it will be loaded in the second tab. On left side, we have a Menu in which the user can see his profile and if required can edit the profile. In fact he can upload his photo and type his name, last name and his company name.

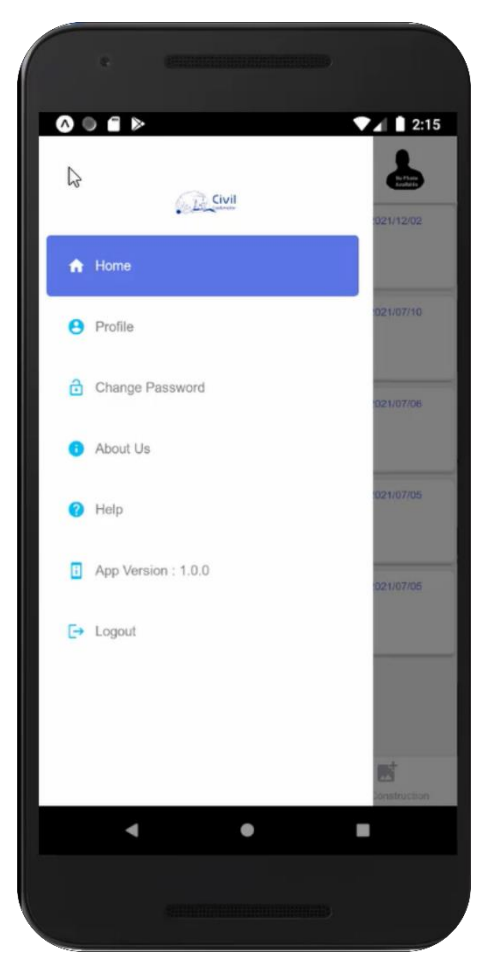

The user can also change his profile data and his password.

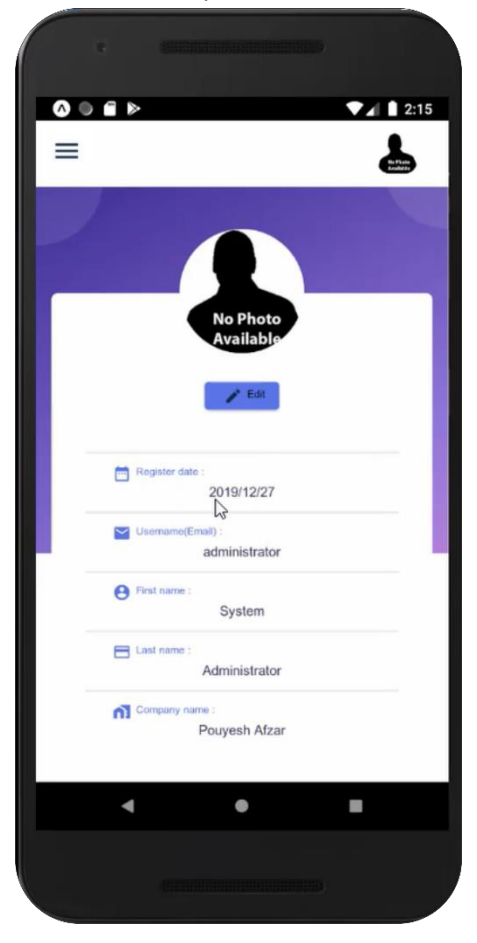

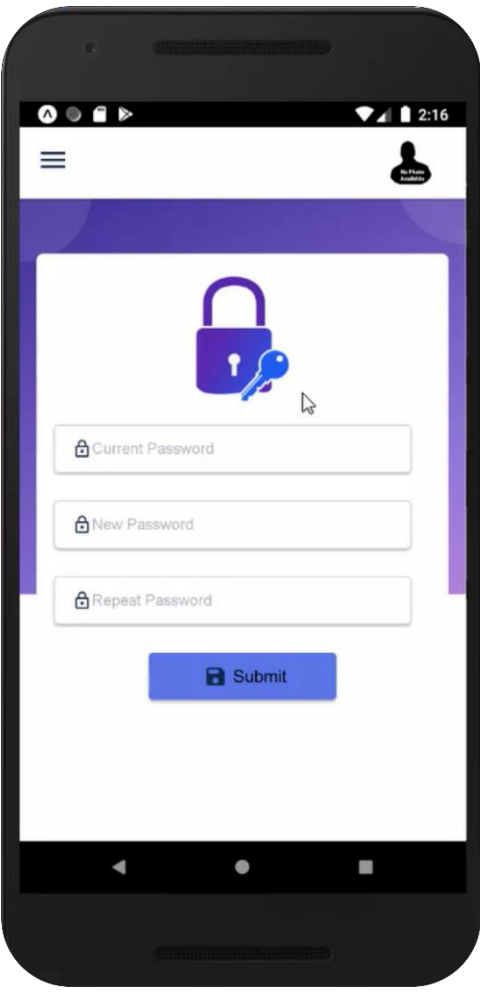

About Us content can be changed through Admin of the Web App.

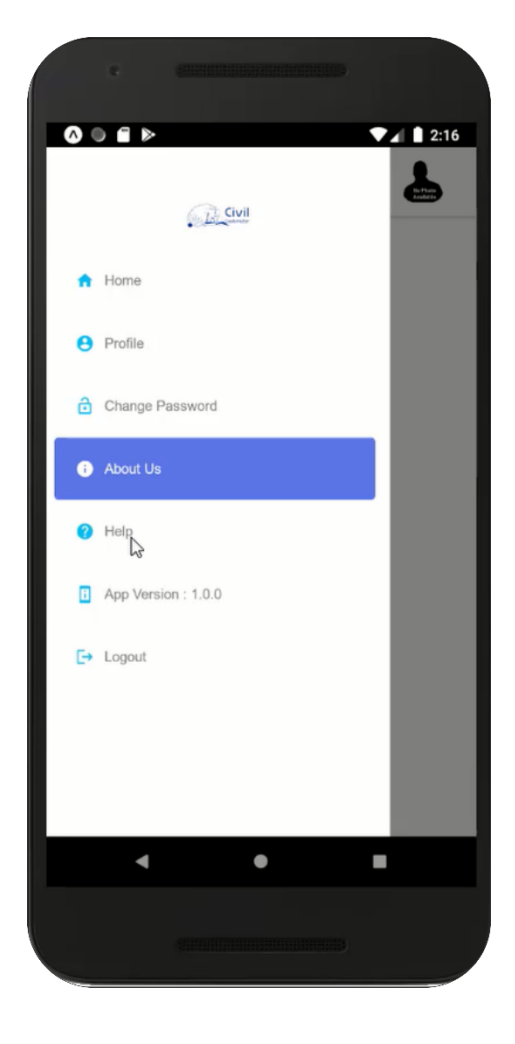

The App version also mentioned.

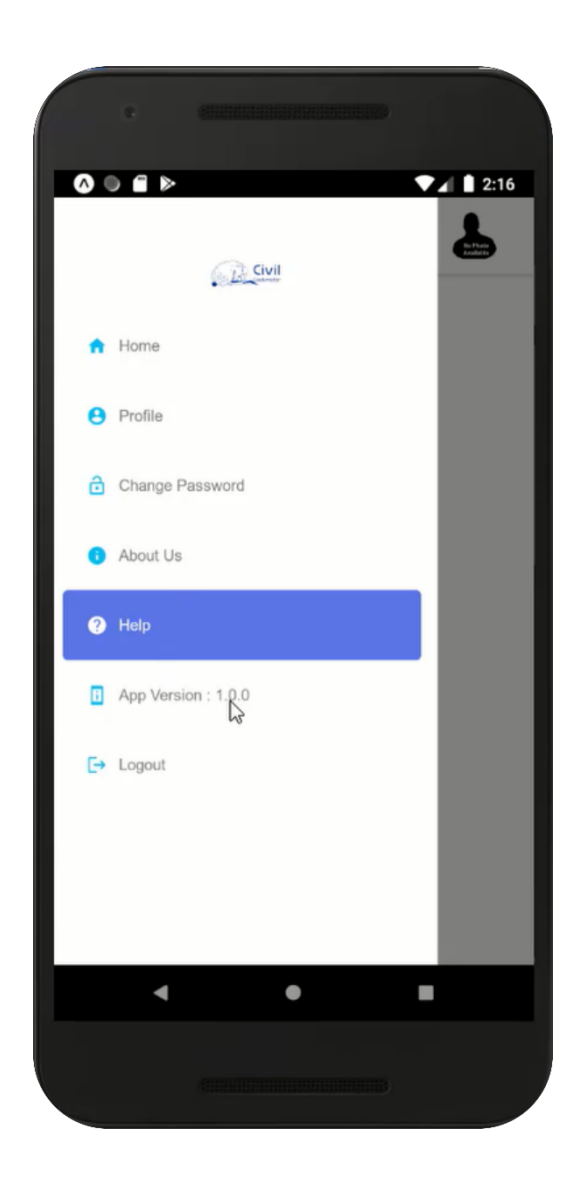